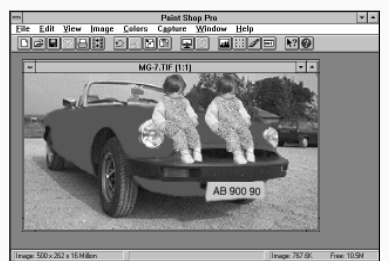

10 Med PASTE-kommandot placeras<br>10 flickan och hennes nya "tvillingsyster" på bilens kylare.

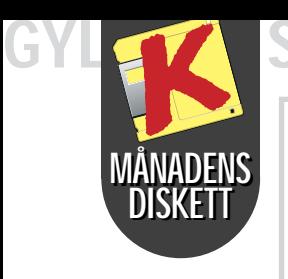

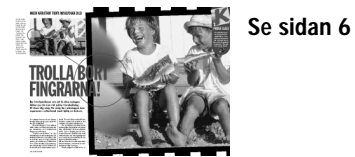

Paletten med "avmasknings-verktyg" (under rubriken Select) är din största tillgång när du ska leka med digitala bilder. De här verktygen hjälper dig att markera de områden, som du vill förändra, du kan zooma in detaljer. Det är nu det avgörs om bilden till slut blir som en vacker målning eller som ett modernt konstverk … Paint Shop Pro innehåller också en palett med verktyg, som hjälper dig att måla och teckna på bilderna.

2 Till höger om den blåa sport-<br>2 bilen finns en palett med olika "avmasknings-verktyg".

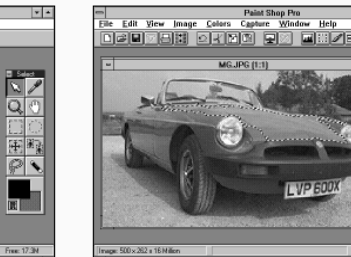

3 Med "trollstaven" från paletten<br>3 markeras alla områden som har blå färg på bilen.

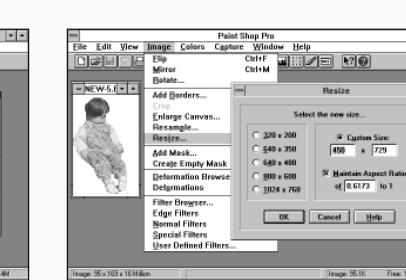

9 Flickan kopieras och görs mindre<br>9 i IMAGE-menyn, där raden SIZE som anger storlek väljs.

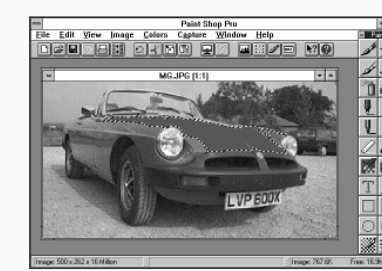

## **VERKTYGEN** SOM HJÄLPER DIG MED ALLT!

Målarverktyg

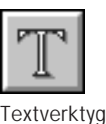

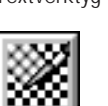

Utjämnare

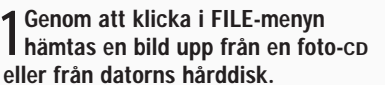

7 Med "textverktyget" (T) skrivs<br>7 svenska registreringsbokstäver in

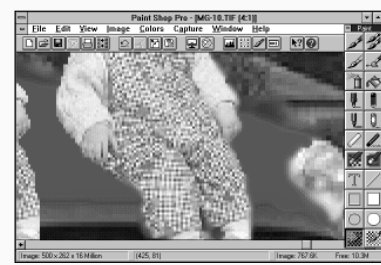

11 Bilden förstoras nu upp och de<br>11 taggiga övergångarna jämnas ut med hjälp av "utjämningspenseln".

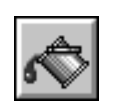

av bilens nye ägare.

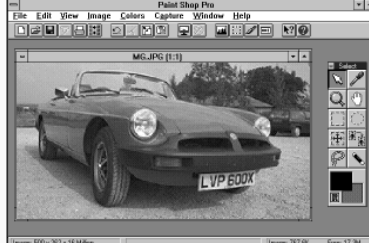

**8** Från hårddisken hämtas nu ännu<br>8 en bild. Flickan på bilden fångas

 $6$  Med "lassot" markeras och rade-<br> $6$ ras de engelska registreringsbokstäverna på nummerplåten.

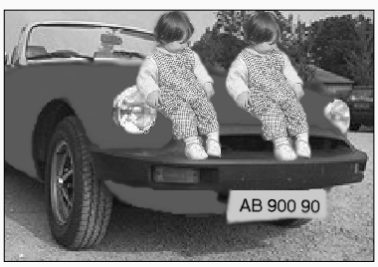

12 Drömmen om en röd sportbil har<br>12 gått i uppfyllelse. Ha det så trevligt! Tröttnar du, så byt färg.

in av "lassot".

PIL **Avslutar den markering, som gjorts på något av de övriga verktygen.**

-Selec

PIPETT

**"Suger upp" ett färgprov om samma färg ska användas på andra ställen.**

FÖRSTORINGSGLAS **Zoomar in och ut.**

阡

HAND SOM FLYTTAR **Handen flyttar hela bilden runt** 

FYRKANTIG **på skärmen.** AVMASKNING **Avgränsar ett område, så att det kan bearbetas separat.**

OVAL AVMASKNING **Avgränsar runda och ovala områden.**

4 Med "hinken", som finns till höger<br>4 om avmaskningsverktygen, hälls röd färg på det markerade området.

JUSTERING **Finjusterar gränserna på markerade områden.** KLONER

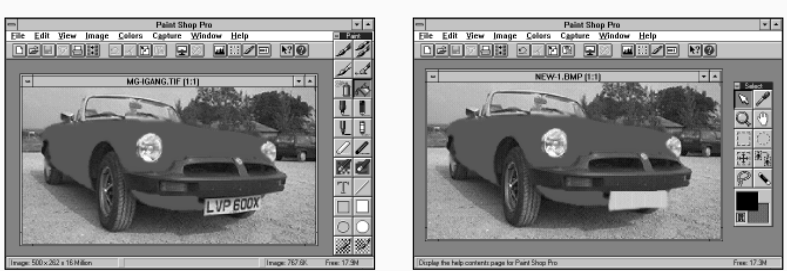

 $5$  Efter att ha upprepat processen<br> $5$  några gånger är hela den blåa bilen förvandlad till signalröd.

**Gör en kopia av ett avgränsat område.**

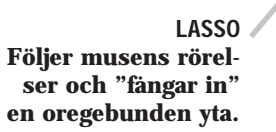

TROLLSTAV

**Avgränsar automatiskt ett område med samma färgsättning.**

# Ett fantastiskt bildprogram GRATIS I EN HEL MÅNAD!

2 Välj punkten "Kör" i Arkiv-menyn. Klicka dig fram till A-drevet och välj filen "K". Klicka sedan på "OK".

FÄRGFYRKANT **Visar, vilken färg som för ögonblicket är vald som respektive förgrunds- eller bakgrundsfärg.**

> VAD ÄR SHAREWARE? Programmen, som finns på K-disketten, är antingen "freewae", som kan använlas helt fritt, eller shareware". De sistimnda är gratis uner en period men nåste sedan registre as hos upphovsmanen. Närmare upplysningar finns på proammen. Om du betämmer dig för att inte utnyttja programmet så är det bara att sluta använla det eller helt enelt radera det.

"Paint Shop Pro" är ett världsberömt så kallat sharewareprogram, som innebär att man får prova programmet gratis i en månad. Vill man behålla det för gott så kostar det en mindre summa i registreringsavgift (578 kronor)

"Pro" betyder verkligen professionell i det här fallet. Det här är ett program för både amatörer och proffs – och det är mycket enkelt att använda.

Allt har en logisk uppbyggnad. Även krångliga operationer, som till exempel friläggning av hår är enkla att genomföra. Även hjälpfunktionen är föredömlig och kan göras lätt åtkomlig – oavsett var du befinner dig i din digitala bildbehandling. Programmet täcker väl behovet att "justera" semesterbilderna. Och mer än det.

På en av K-disketterna finns programmet "Paint Shop Pro". Här finns mängder med hjälpmedel för digital bildbehandling. Ett sånt här program kostar egentligen flera tusen kronor. Här får du chansen att leka med programmet gratis!

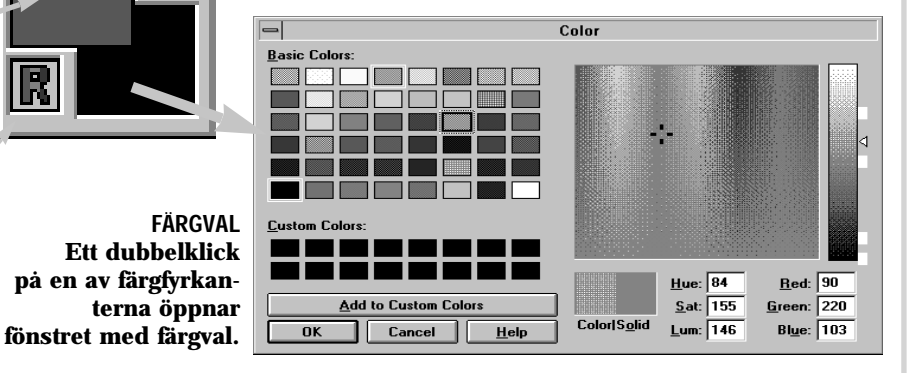

FÄRGBYTARE **Växlar färgerna mellan förgrundoch bakgrund.**

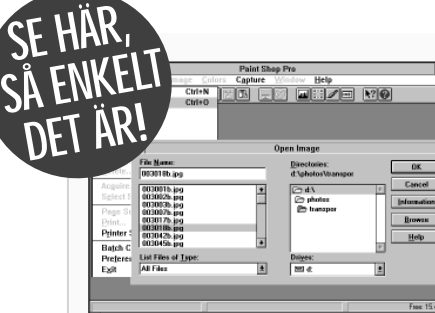

### SÅ INSTAL-LERAR DU PRO-GRAMMEN:

1 Installationen kan bara göras i Windows.

3 Följ instruktionerna på skärmen.

SÅ RADERAS PROGRAMMEN:

1 Sätt i K-disketten och kör installationsprogrammet igen.

2 Klicka på "installera några av programmen".

3 Välj punkten "radera program" och följ instruktionerna på skärmen.

Alla program har testats med alla kända typer av virus. Komputer för alla kan inte hållas ansvarig för fel som uppstår under installation eller användning.

**W** Öppna matvarudatabasen snarast

Vårrulle, friterad

Rågbröd, fullkorn

**Makrillsallad Bakelse** Levernastei Potatis, 1 portion Griskött, magert  $0st.45+$ Nötkött manert

database.

**THEFT** 

ш

1643

 $\begin{array}{c} 1625 \\ \hline 65 \end{array}$ 

 $\frac{249}{35}$ 

9. Välj bland dagsmenyer. 10. Tillför dagsmenyer till sjudagars-

plan.

 $\triangleleft$   $\triangleright$   $\blacksquare$ 

12  $\frac{p_{\text{one}}}{1}$  13

days.

11. Så många pund väger du om tre veckor, om du följer planen.

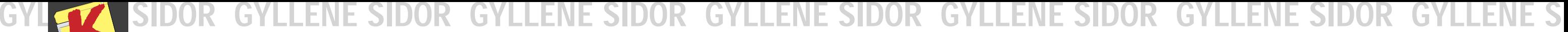

**DATORN HJALPER DIGHANT** 

MÅNADENS DISKETT DISKETT MÅNADENS

Se sidan 52

Programmet "Fat to Fit" 'ller kan planlägga en diet med ett bestämt, på förhand kontrollerat kalori- och näringsinnehåll. Dessutom ser programmet till att energin hämtas från olika delar av kostcirkeln. I programmets databas finns näringsinnehållet för ett stort antal matvaror angivet. Den här databasen används till att komponera måltider så att fettet "jagas bort" samtidigt som maten är god och näringsriktigt sammansatt.

Spara dokument

Skriv ut<br>dokument

Det inte så lätt att använda "Fat to Fit" första gången. Först och främst är allt på engelska, samtidigt som programmet har många olika funktioner som det tar tid att lära sig. Ett

### Sök efter matvaror i hela databasen Planlägg bantningskur över längre period

 $De$ lete

 $\mathbf{Z}$  in  $\mathbf{I}$ 

20a

Meal

**THEFT** 

Amt OK

250

471

 $\begin{array}{c} 29 \\ 69 \\ 8 \end{array}$ 

- File Edit View Tools Options Window Help

**Analys av ma**tens innehåll

Magisk meny som själv komponerar en näringsriktig dagsmeny

Grafisk framställning av en bestämd period när det gäller vikt och kostsammansättning

par saker är dock lätta att ta till sig direkt: att sätta ihop näringsriktiga måltider och att göra en plan för bantningskuren.

Börja med att beräkna ditt eget kaloribehov: Välj punkten "Caloric need" i menyn "Tools". Här skriver du in ålder, längd, idealvikt samt hur mycket fysiskt arbete du uträttar varje dag. Dessutom ska du uppge kön – här ska du också markera om du ammar barn, vilket höjer kaloribehovet. Titta noga på de kalorital som uppges.

Nu är det dags att sätta ihop de måltider, som din diet ska betå av. Så här går det till: A) Gör måltider för en dag åt gån-

Öppna dokument

gen. Starta frukosten med att välja "Breakfast" i måltidsväljaren överst till vänster.

B) Välj en matgrupp överst till höger och klicka sedan på de rätter, som du vill äta och tryck på knappen "I eat" för att placera den valda rätten på menyn. Blir slutresultatet för fett eller kaloririkt kan du ta bort maträtterna igen genom att klicka på "Delete", som är placerad mitt på bildskärmen.

C) När du är nöjd med dagens meny trycker du på diskett-ikonen för att spara menyn i en fil på hårddisken. Ge filen ett namn, som du lätt känner igen, t ex "måndag".

D) Gör en meny för varje dag och spara var och en under eget namn. E) Nu ska du använda kommandot "Diet Tracker" under menyn "Tools" för att föra ihop varje dags meny till en samlad analys av hela perioden. Gör så här:

Pund (ca. 1/2 kilo): Pund i veckan -Pund i månaden Pund i kvartalet

F) Skriv ditt namn längst ned i rubriken "User" och tryck på "Add". Under "Diet Recording" markerar du samtliga filer, som du tidigare sparat, och sedan trycker du på "Add above file".

> Komma (utan mellanrum före och efter) Kcal prote-kolhyporti- porti- i en fett i Gram Gram in en drater Gram on (2) porti- en poron (0) tion (2)

När du är klar trycker du på "Save" för att spara analysen. 

> I "Fat to Fit" kan du skriva in tio olika matvaror, som du vill ha med i din diet. Dessa matvaror skrives in i anteckningsblocks-ikonen (Notepad eller Wordpad) som finns i samma programstyrningsgrupp, som "Fat to Fit" ligger i.

Matvarornas namn och övriga

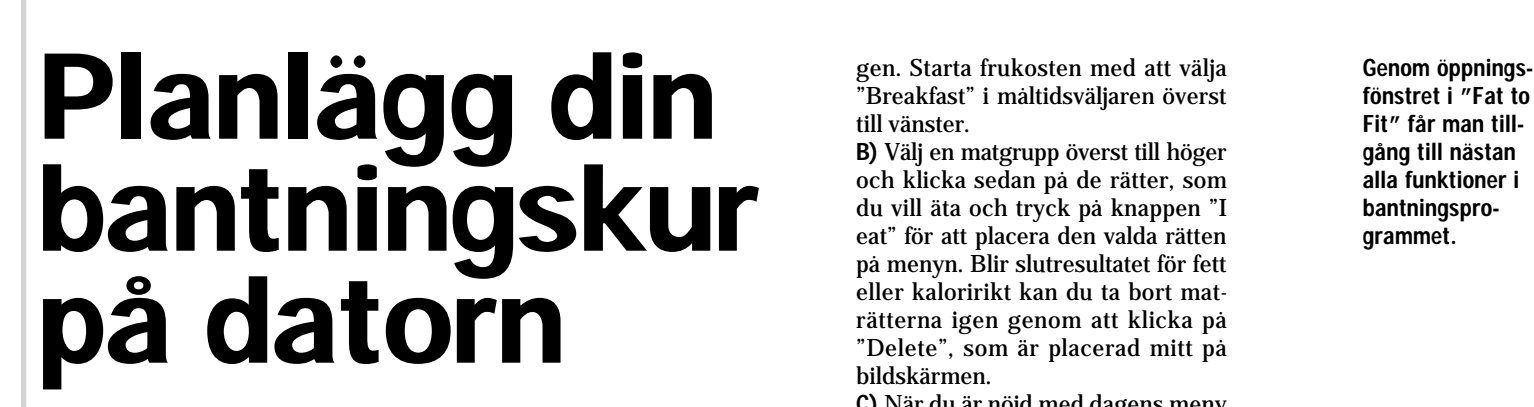

Måltidsväljare Verktygsrad

Ditt val

 $\Box$  Nytt dokument  $\Box$  Klipp ut

När alla uplysningar om måltidernas sammansättning är inskriven och lagrad i "Fat to Fit"-programmet så är det dags att ta reda på hur lång tid det kommer att ta för att bli trådsmal.

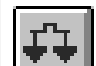

Klicka på den här ikonen eller välj punkten "Weight Control Planner" i menyn "Tools" för att öppna bantningskur-

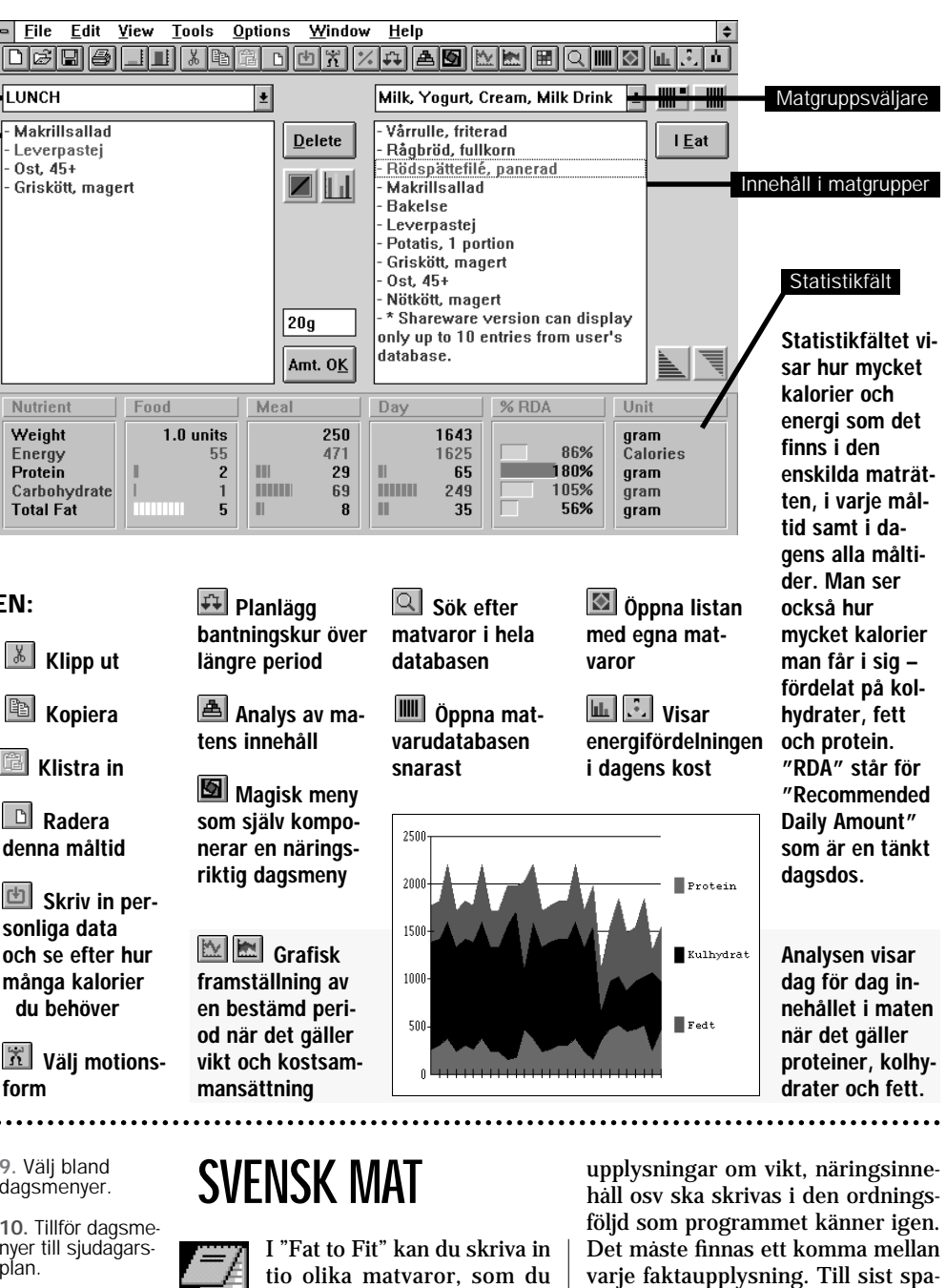

planläggaren. Alla de dagsmenyer, som ligger lagrade i "Fat to Fit" visas i listan till höger. Kuren sätts samman genom att välja dagsmenyerna och sedan trycka på "Add to Plan". Då kopieras dagsmenyerna över i fältet i mitten, som heter "Your 7-day plan".

ras det hela i "Spara" i "Arkiv"menyn och Notepad-programmet avslutas.

Nästa gång du startar "Fat to Fit" ligger dina egna matvaror under punkten "Personal Food Database" i menyn "Options".

### VERKTYGSRADEN:

SÅ GENOMFÖR DU PROGRAMMET:

När du har valt de menyer, som du vill ha, ska du i rutan överst till vänster berätta för programmet hur mycket du väger nu. (multiplicera din vikt i kg med 2.2 så får du vikten i pund), samt vilken aktivitetsnivå du befinner dig på.

Till slut ska du i rutan nederst till höger bestämma dig för hur länge du vill hålla på med kuren.

När allt är klart talar "Fat to Fit" om för dig hur mycket du behöver gå ned i vikt. Här finns inga förskönande omskrivningar…

> Den färdiga bantningskuren kan du läsa direkt på skärmen eller också gör du en utskrift och placerar på kylskåpsdörren.

snitt:

1. Nuvarande 5. Aktivitetsnivå 1-10. vikt i pund. Multiplicera vikten i kilo med 2.2. 2. Antal kcal som används arbetare, som cyklar en timför att ligga stilla på nuvarande vikt. 1: Vila. 2-4: Kontorsarbete, bilkörning och enklare hemarbete. 5-7: Någorlunda aktiv livsstil. T ex asfaltläggare, snickare eller kontorsme eller två per dag. 8-10: De högaktiva. Till exempel tävlingsidrottare.

6. Personlig siudagarsplan 7. Radera dagsmeny från sjudagarsplan. 8. Grafisk bild

**Leta** rätt på minsta eller största förekomst av: kalorier, pro tein, kolhydrat **och fett Klipp ut**<br> **och fett** Klistra in Radera<br> **och fett** Klistra in Radera<br> **och fett** CD Radera<br>
Skriv ut<br>
dokument<br> **och fett** CD Skriv in per-<br>
sonliga data<br> **och fett** CD Skriv in per-<br>
sonliga data<br>
ata och se ef

4

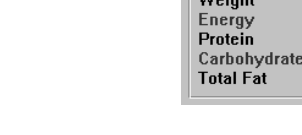

**TUNCH** Makrillsallad

Leverpastej

- Griskött, magert

Food

1.0 units

 $0st$ ,  $45+$ 

Nutrient

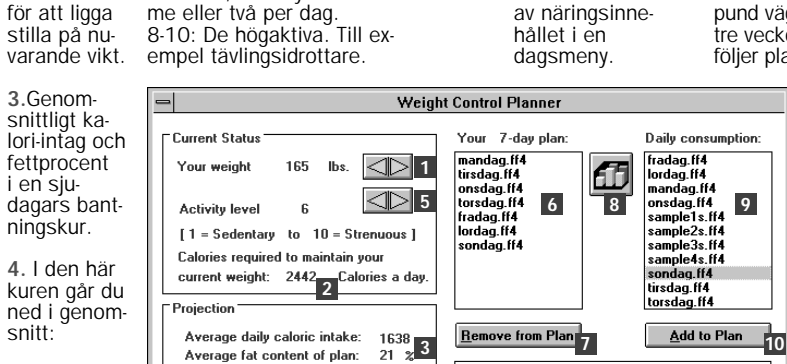

SVENSK MAT

Plats i kostcirkeln (2): 1 är sötsaker 2 är mjölkprodukter 3 kött och ägg 4 grönsaker 5 frukt

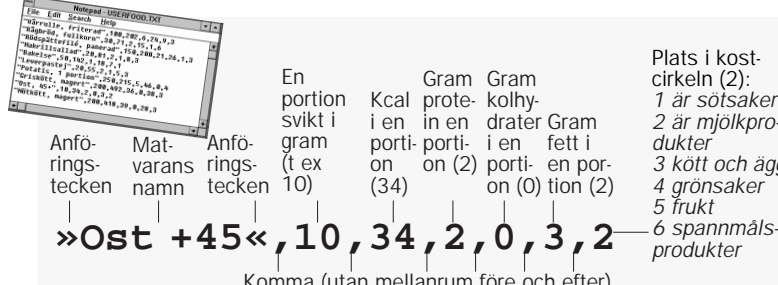

**68** KOMPUTER FÖR ALLA 2/97

With this plan, on average, you  $-1.8$  lbs. per week

-22

lbs. per month. lbs, per guarte

 $-105$  F  $-$  7.5

 $160$  lbs. in 21

**Print Plan** 

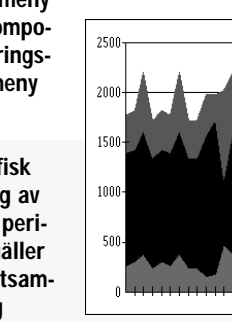

12. Skriv ut bantningskur. 13. **Stäng** bantningskurplanlägga ren..

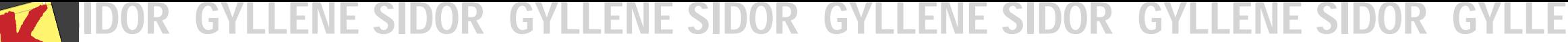

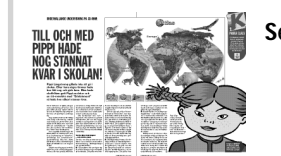

YLLE MÅNADENS DISKETT MÅNADENS DISKETT

### NE SIDOR GYLLE NE SID

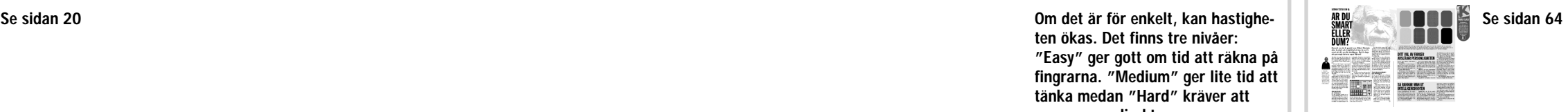

 $\frac{3113}{1}$ De mindre barnen kan välja att räkna "Counting" istället för att använda "Addition". I räknespelet ska de tala om hur många figurer som dyker upp i ett block på skärmen.

ten ökas. Det finns tre nivåer: "Easy" ger gott om tid att räkna på fingrarna. "Medium" ger lite tid att tänka medan "Hard" kräver att man svarar direkt.

Starta från början med ett nytt spel. Spelet börjar med fyra hela baser och 25 uppgifter att lösa.

HighScore samt inställning av svårighetsgrad. Denna funktion fungerar enbart i den registrerade versionen, som kostar cirka 150 kronor.

Slår på och av liudeffekterna. För att använda ljud måste datorn ha liudkort.

Öppnar hjälpfunktionen med goda råd och tips.

Stänger "Math Invaders" om du svarar "JA".

# Lär barnen att räkna

Math Invaders är ett trev-宝 ligt litet lek-och-lärprogram Œ som barn mellan 5 och 8 år kan ha kul med – samtidigt som de lär sig att räkna. Barnens uppgift är att försvara sig mot de otäcka räknetalen som ramlar ned över skärmen. För att undgå att dessa siffror ska slå sönder barnens "baser" längst ned så måste man skriva in resultatet kvickt som ögat och sedan trycka på Enter-tangenten. När

man skrivit in rätt svar skjuts räknetalet bort och försvinner med ett stort brak.

## Färgerna<br>säger allt<br>om din person lighet

# Fler inställningar<br>till Windows

I den registrerade versionen av Math Invaders finns det också svårare räknetal, som gäller ända upp till femte klass i skolan. Det kostar cirka 150 kronor att registrera programmet. Det sker genom att man skriver ut "order.wri", som ligger i samma mapp som Math Invader. Sedan är det fritt fram.

Testikonen till höger på skärmen används för att prova nya inställningar. Meny-hastigheten testas med höger Musknapp, dubbelklick och drag provas med vänster musknapp.<br>
provas med vänster musknapp.<br>
provas med vänster musknapp.<br>
provas med vänster musknapp.<br>
and the section of the section of the section of the section of the sec

Windows 95 är proppfullt med inställningmöjligheter. Ändå finns det saker

OBS: Det här pr ogrammet fungerar bara med operativsystemet Windows 95.

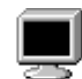

■ Menyhastighet, det vill säga hur snabbt undermenyerna kommer fram.

■ Musens känslighet. Det innebär, hur långt du kan flytta musen mellan två dubbelklick. Om musen uppför sig "nervöst" så att du ofta missar dubbelklick eller flyttar runt saker i onödan, så kan detta justeras här.

■ Windows animation – slår på och av effekten som kallas "exploderande fönster".

som kan fungera bättre. Det lilla verktyget "TweakUI" som ligger på K-disketten, gör det ännu lättare att anpassa operativsystemet precis som du vill ha det."TweakUI" är skrivet av Microsofts egna programmerare, samtidigt som Windows 95 togs fram. Men det kom aldrig med i programpaketet. Här får du det istället.

■ "Beep on erros" betecknar funtionen, där Windows 95 kan markera ett fel med en ljudsignal.

■ Utseendet på pilen på genvägsikonerna.

Med hjälp av det lilla programmet "Color Test" tar det bara några ögonblick att göra en färg-analys på dig själv och dina vänner. Så här enkelt är det:

■ "Dagens tips" och den animerade "Starta här" kan slås på/av.

■ Om det ska skrivas "Genväg till" vid genvägsikoner, och om förändringen ska lagras automatiskt.

■ Döljer eller visar specialikoner som "Den här datorn" och "Papperskorg" på skrivbordet.

### **Templates**

■ Här kan ett dokument göras om till en mall genom att skriva in det på "TweakUI".

När du startar programmet kommer åtta olika färger upp på skärmen. Du väljer ut den färg som du tycker bäst om och klickar på den. Sedan rangordnar du resten av färgerna i den ordningsföljd som du gillar dem.

- Hur lång tid startmenyn ska ha väljs genom att trycka "F8". ■ Om Windowsanvändarplattformen överhuvudtaget ska startas. ■ Om startbilden ska visas. ■ Om det gamla DOS-systemet ska kunna startas med "F4". ■ Om startmenyn, som aktiver-
- as med "F8", ska vara tillgänglig.

Den färgserie som du valt bildar underlag för att tolka din personlighet – din energi, känslighet, dina egenheter osv.

Beskrivningen av din personlighet dyker upp på skärmen i samma ögonblick som du klickar på den sista färgen. Nu kan du se, om färgerna har avslöjat allt om dig. Eller kanske måste du pröva en gång till för att få fram hela sanningen.

1. Principen i en test med färgpreferenser 1. Principen i en test med targpreterenser<br>är att man kan säga något om din<br>personlighet utifrån vilka färger du tycker om<br>2. Titta på de åtta färgfälten och bestäm<br>dig för vilket du tycker bäst om.<br>3. Flytta musen till de a. ma på de kvarvarande largianen och knok<br>med musen på det som du tycker bäst om nu<br>5. Fortsätt så tills alla åtta fälten är borta

Välj dina älskningsfärger, så tolkar "Color Test" din personlighet.

När du installerar K-disketten upprättas en genväg till "TweakUI"s installationsfil. Ikonen består av ett litet block som ser ut som ett hjul. För att slutföra installationen ska du trycka på höger musknapp och välja "Installera".

 $\mathbf{r} = \mathbf{r}$  .

Drag Effects

Mouse sensitivity

 $Double\text{-}click$ 

Vindow animati

 $\overline{\triangledown}$  Beep on errors

and a strain and

 $\begin{array}{c} 2 \overline{11} \\ \overline{2} \overline{11} \end{array}$ 

Tips

 $\overline{a}$ 

Drag or double-click the test

Restore Factory Settings

Annuller

Test Icon

⊔

with the left mous

När det är klart hittar du "Tweak-UI" i kontrollpanelen, som ligger under menyn "Inställningar" på start-

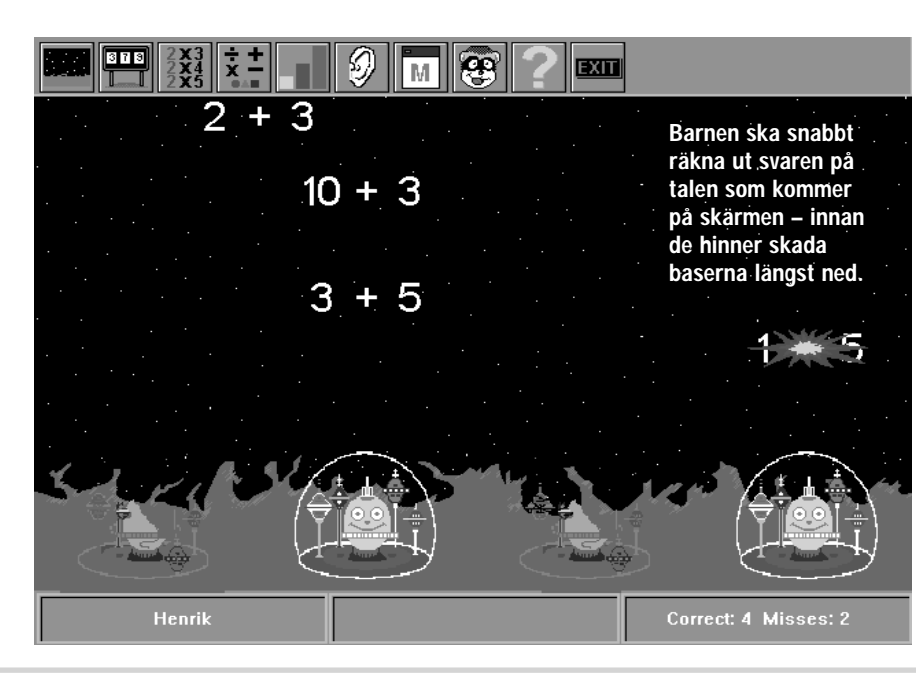

knappen. "TweakUI" består av ett fönster och fem kartoteksblad. På varje bladet finns en knapp "Restore Factory Settings" som återskapar de ursprungliga inställningarna på datorn.

Funktionerna på det första kartoteksblad beskrivs detaljerat här. De övriga har kortfattat följande innehåll:

Explorer

### Desktop

### Boot (startinställningar)